## **القسم الأول: كيف تنشأ موقعك الخاص على (yolasite (**

## **By : Boulemkahel Brahim**

- **--------------------------------------------------------**
	- **الخطوة الأولى: أدخل إلى موقع: com.yolasite.www**
	- **الخطوة الثانية:أنقر على الرابط (now started get ( كما هو موضح في الشكل التالي:**

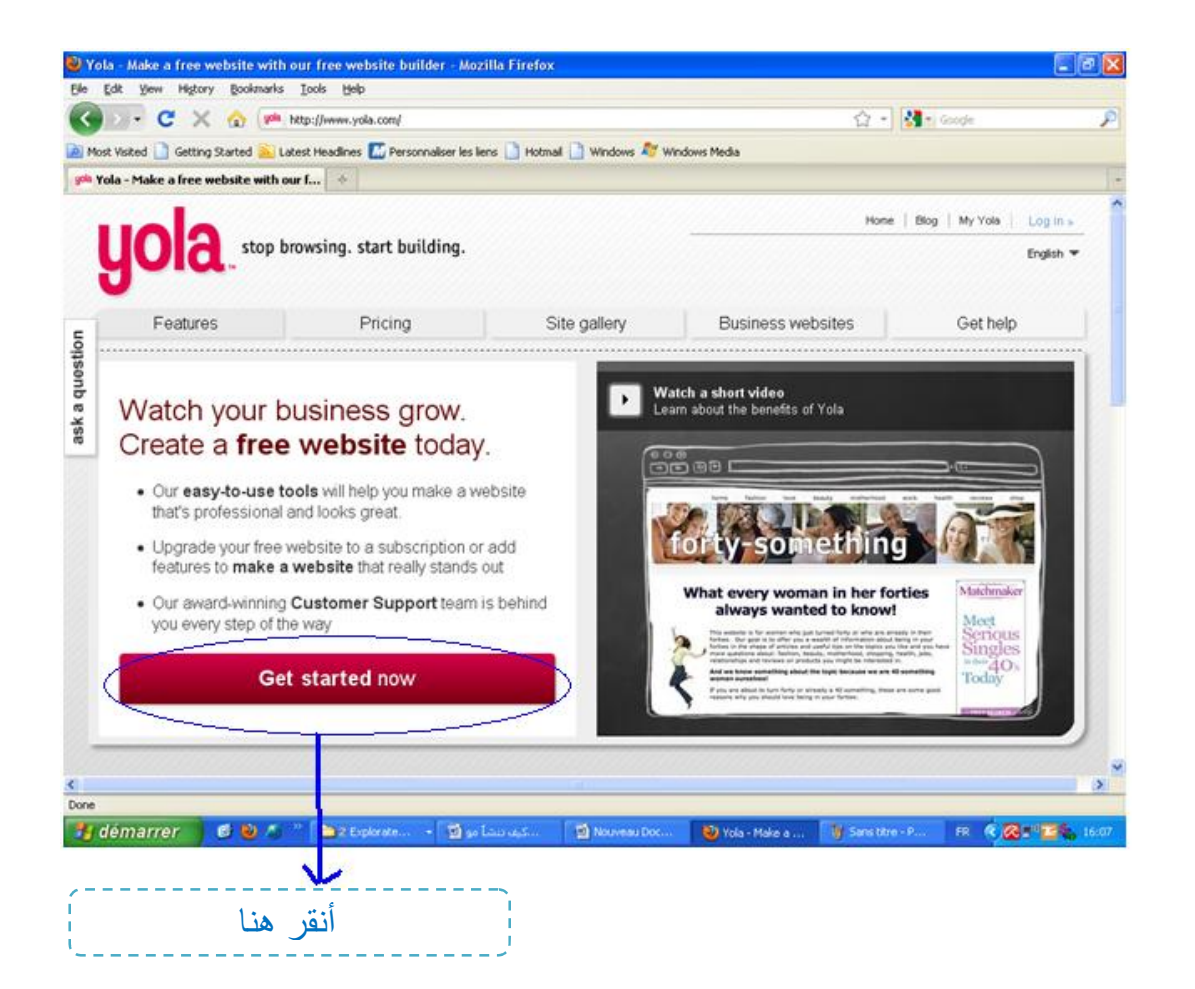

**- الخطوة الثالثة: مرحلة التسجيل عبر خلق حسابك الخاص على الموقع: بعـد أن تــنقر على (now started get(، تظهر لك نافدة جديدة، تتضمن خانات تقوم بملأها ببياناتك الخاصة، كما هو موضح في الشكل التالي:** 

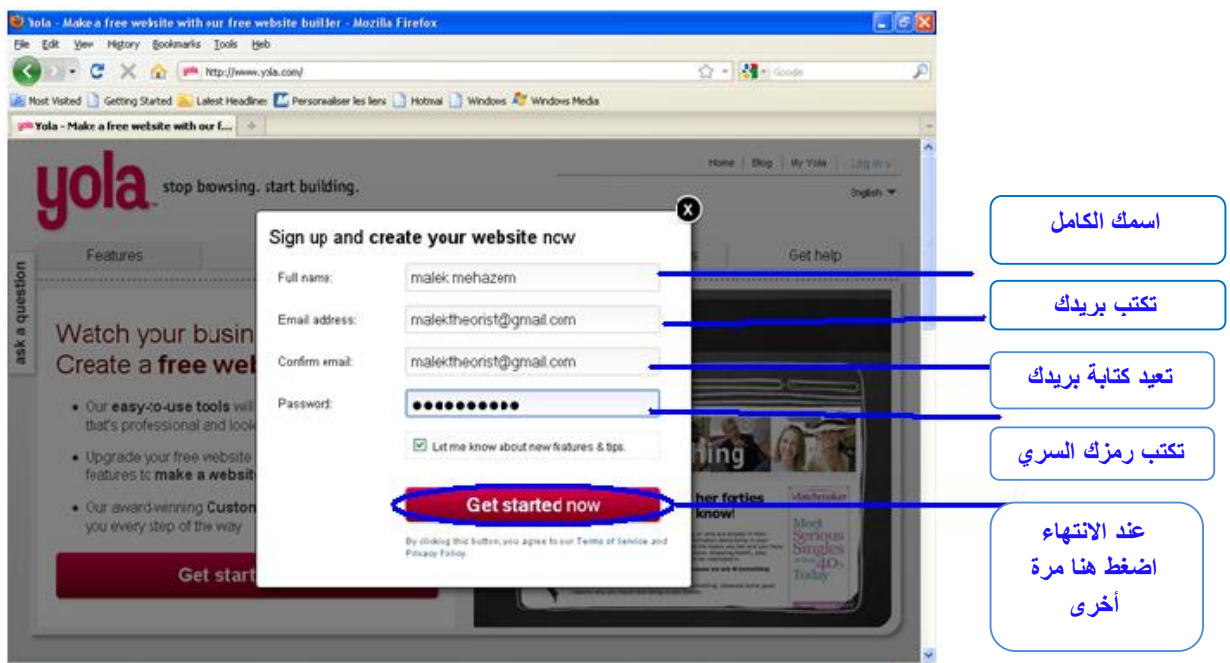

- **الخطوة الرابعة**: بعد عملية التسجيل، تظهر نافذة جديدة، تقوم عندها باختيار الصنف المناسب لموقعك و عادة يتم اختيار صنف ( شخصي /personal(، ثم تنتقل للخانة الموالية و تكتب عنوان موقعك الشخصي، كما هو موضح في الشكل **التالي:**

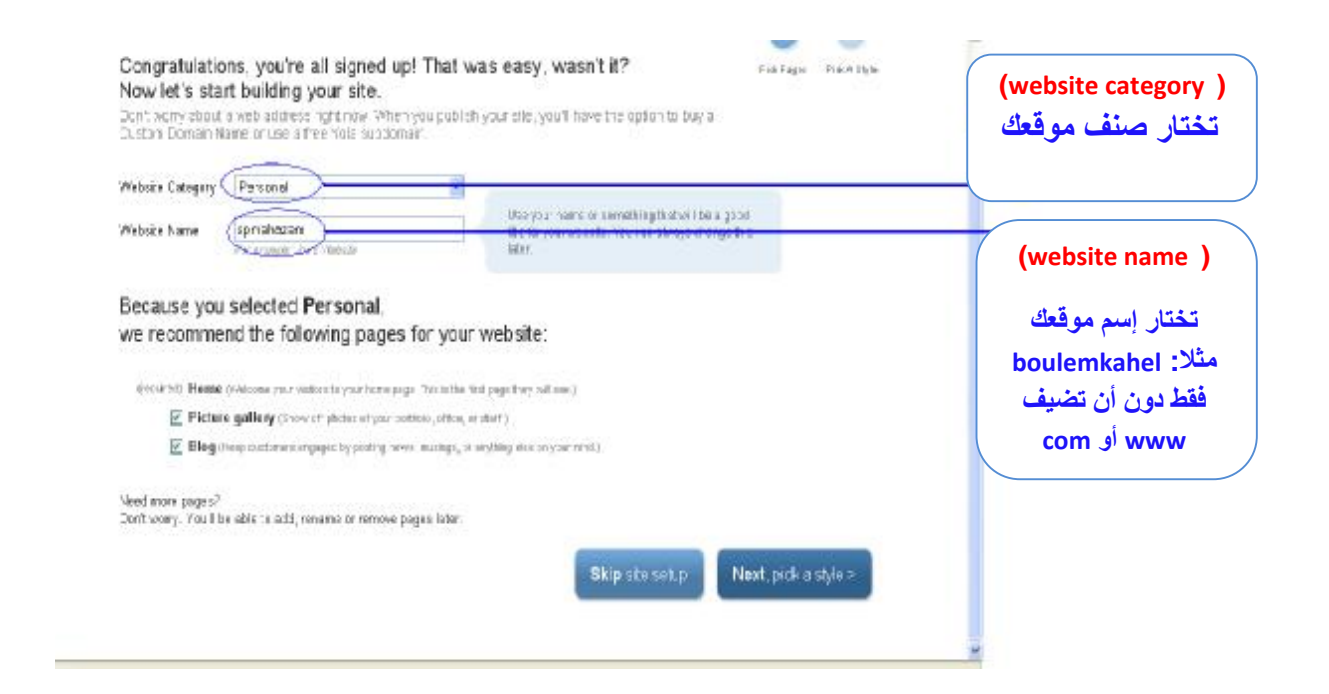

PDF created with FinePrint pdfFactory Pro trial version <http://www.pdffactory.com>

- **الخطوة الخامسة**: بعد اختيار صنف و إسم لموقعك، تضغط على (style a pick, next(، حتى تختارالـ (style (الشكل أو الأسلوب المفضل لديك، لواجهة موقعك ، كما هو موضح في الشكلين على التوالي:

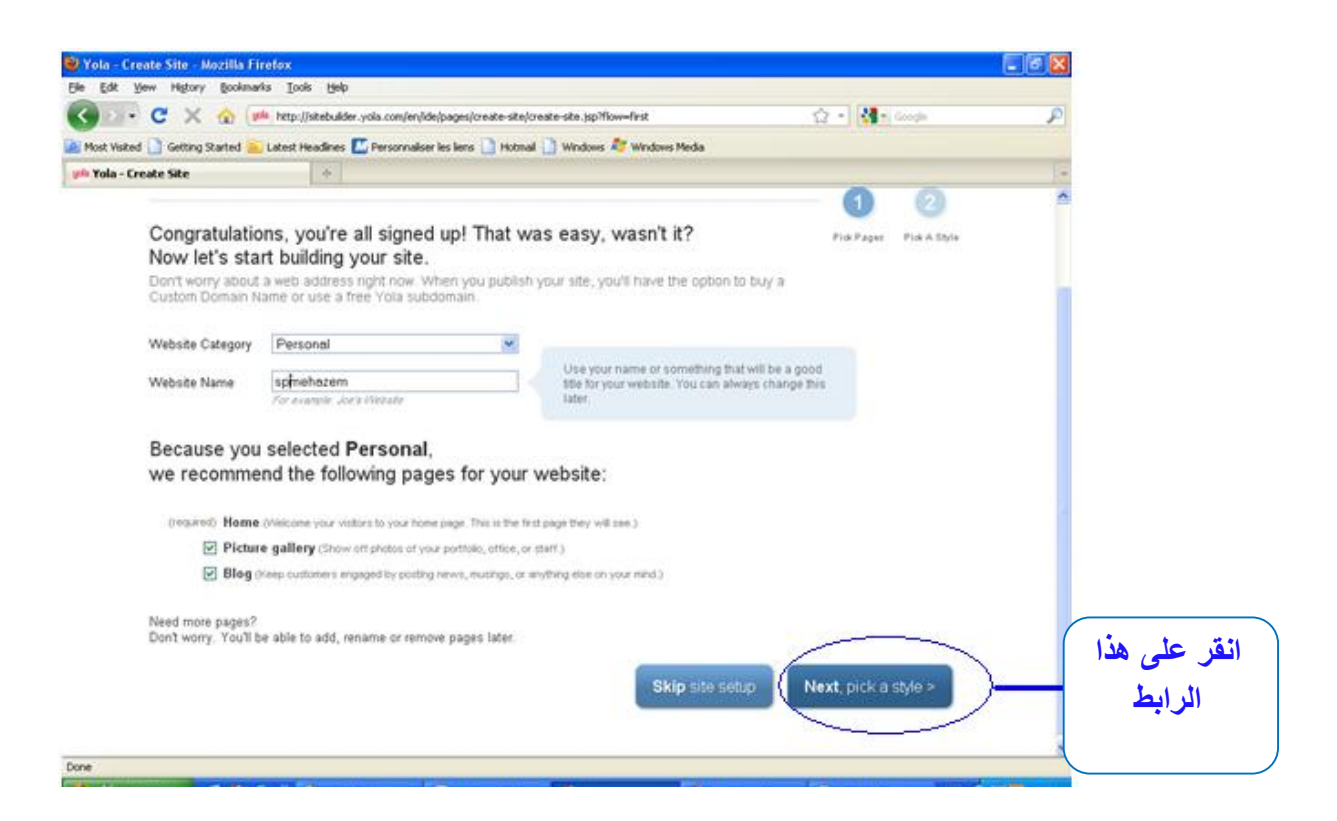

- بعد النقر على (style a pick, next(، تظهر لك هذه النافدة في الشكل الموالي، التي تضم أشكال متنوعة للشكل المناسب لعرض موقعك، قم باختيار واحد منها و لكن فقط المعروض مجـانيا (Free( و ليس (Premium(، عبر النقر على الصورة التي تفضلها:

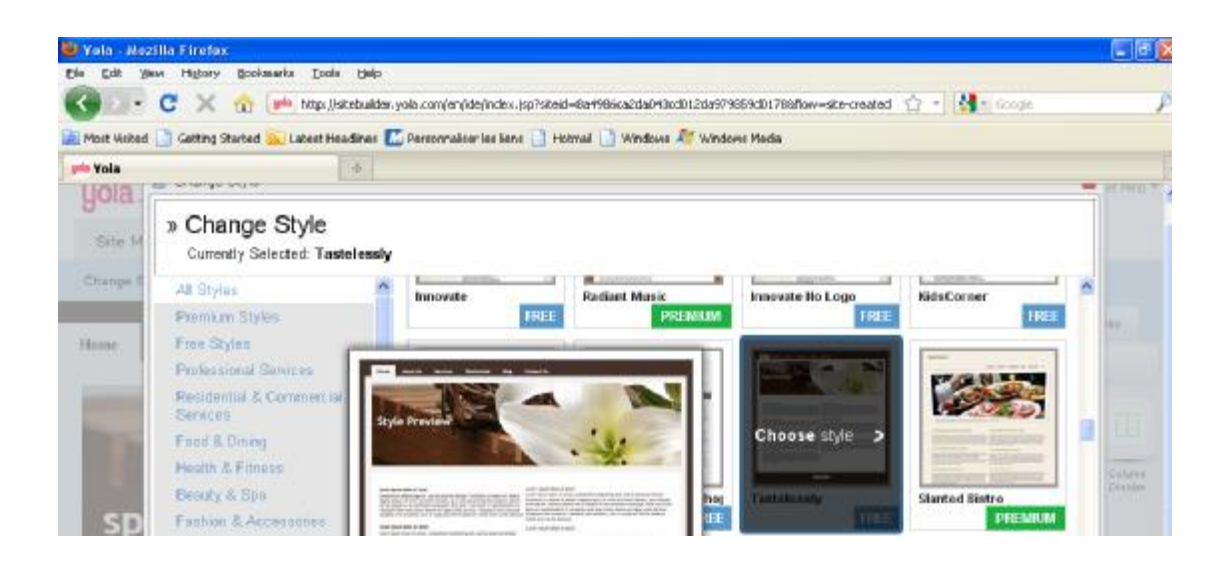

PDF created with FinePrint pdfFactory Pro trial version <http://www.pdffactory.com>

- **الخطوة السادسة**: بعد اختيار شكل لموقعك أو الـ(style(، تظهر لك نافدة موقعك الشخصي، كما هو موضح في الشكل **التالي**، و لتكتمل عملية إنشاء موقعك يبقى عليك أن تقوم بنشره على شبكة الإنترنت، و ذلك من خلال النقر على رابط ( web the to publish (الموضح في الشكل التالي :

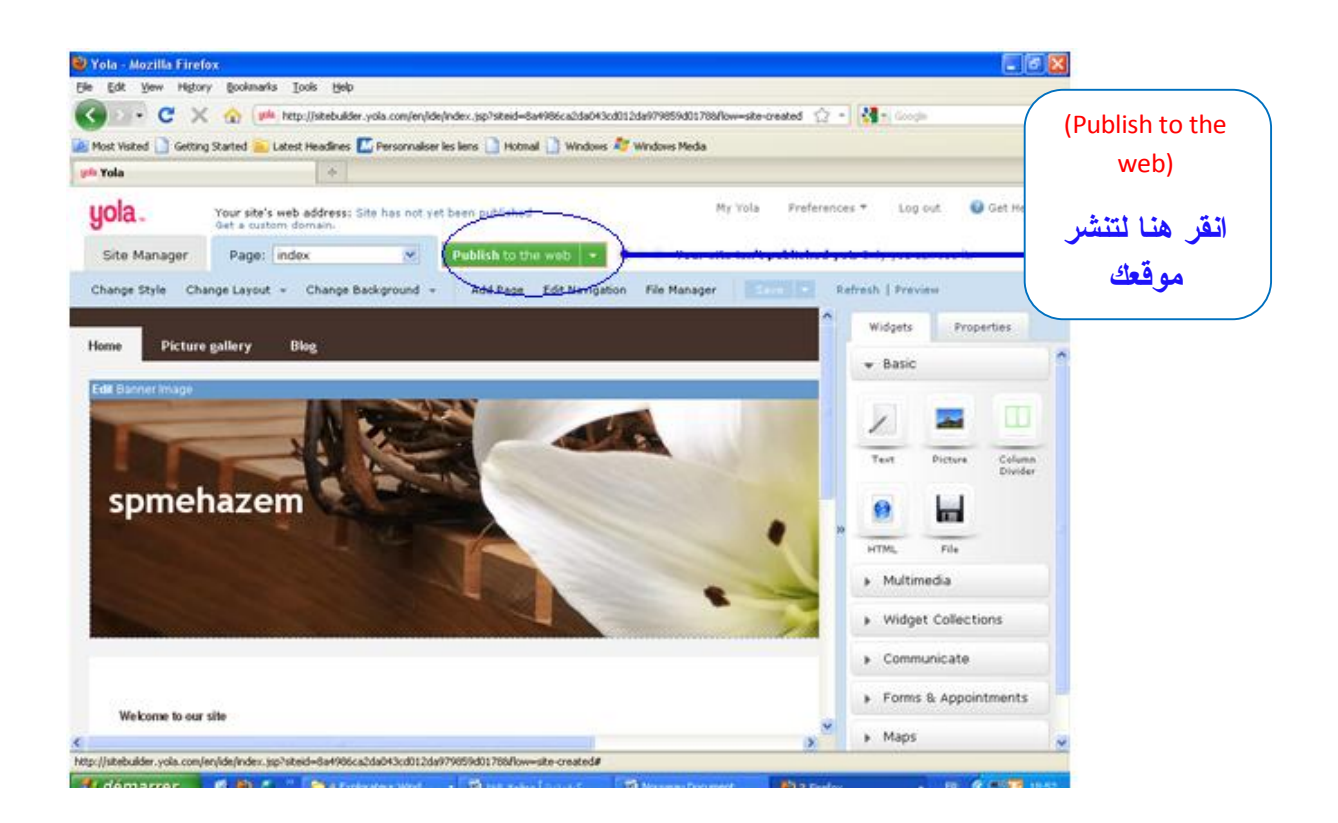

**-** بعض أن تنقر على رابط ( web the to publish(، تظهر لك نافذة جديـدة، قم بتحديد الاختيار الموضح في الشكل التالي و المحدد ضمن الدائرة الزرقاء، ثم اضغط على ( check (المحددة ضمن الدائرة الحمراء، بعد أن تضغط على ( check (ستتحول إلى (Available (مكتوبة باللون الأخضر، بعد أن تظهر(Available(، قم بالنقر على (step Next (الموضحة في الشكل، بعدها تظهر لك نافذة أخرى انقر على (close(، لتكون بذلك قد أتممت بناء موقعك الخاص:

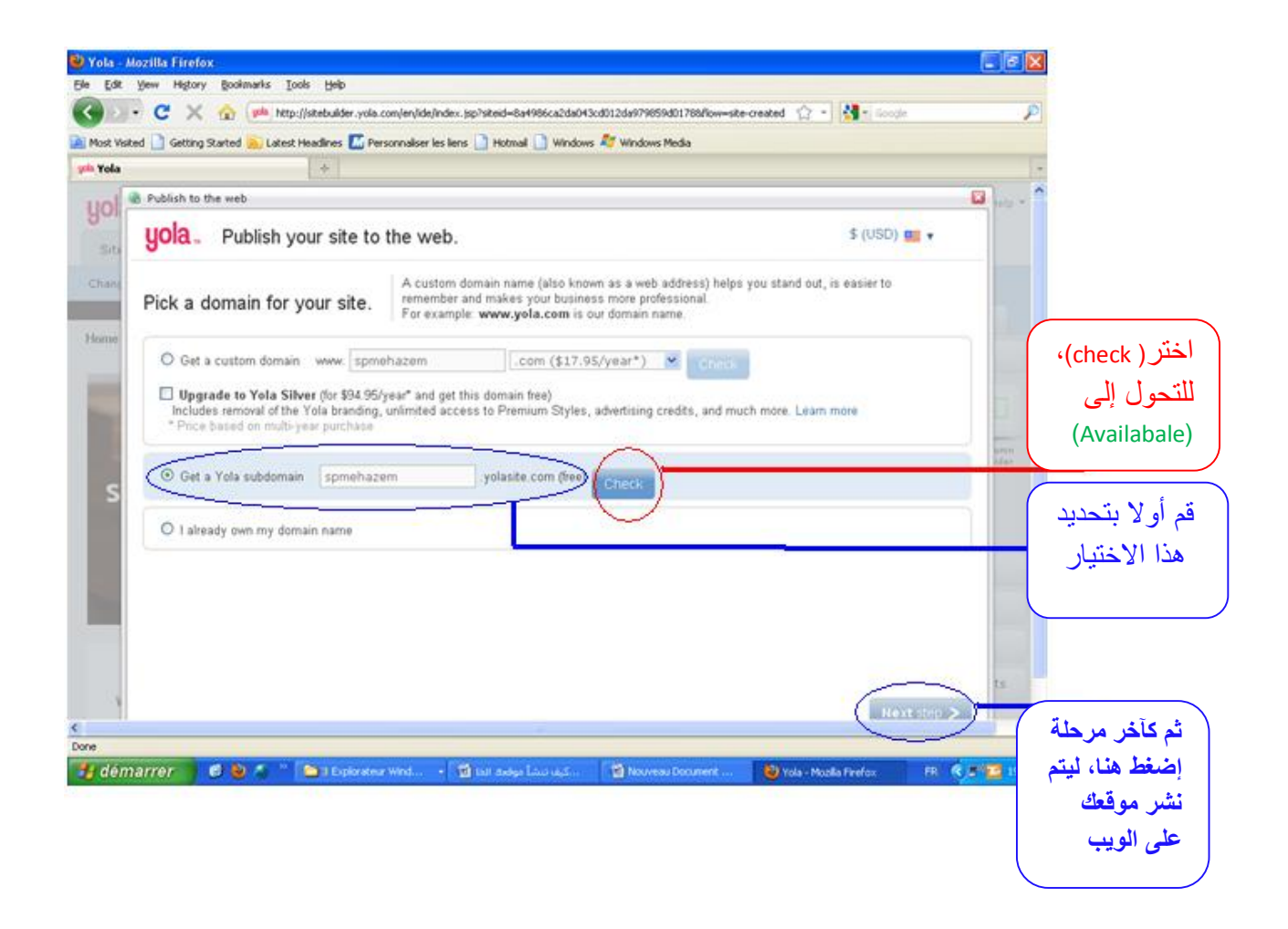

**بعد أن تتم القيام بهذه العملية، بإمكانك البداية في خطوات القسم الثاني (كيف تدخل أو تقوم بنقل ملفاتك الخاصة إلى موقعك بعد إنشاءه)، و لكني أفضل أن نخرج نهائيا من صفحة موقعك، و ننتقل إلى ذلك في المرحلة الثانية،المبينة فيما تبقى من هذه الورقة.** 

**القسم الثاني:** 

## **كيف تدخل أو تقوم بنقل ملفاتك الخاصة إلى موقعك بعد إنشاءه.**

 **--------------------------------------------------------**

**بعد أن تنتهي من عملية إنشاء موقعك الخاص، و تنشره على شبكة الإنترنت، ننتقل إلى المرحلة الثانية و هي الأهم، أي كيفية نقل ملفاتك ( كتب، مقالات، صور-word/pdf (من جهاز الكمبيوتر الخاص لديك نحو موقعك و تسمى هذه العملية بـ (Upload(، لتصبح المعلومات في مـتناول الجميع و في كل أنحاء العالم.** 

**ليتحقق لك ذلك يجب اتباع الخطوات التالية:** 

- **الخطوة الأولى: أدخل إلى موقع: com.yolasite.www**
- **الخطوة الثانية: انقر على (in Log (الموضحة في الشكل التالي:**

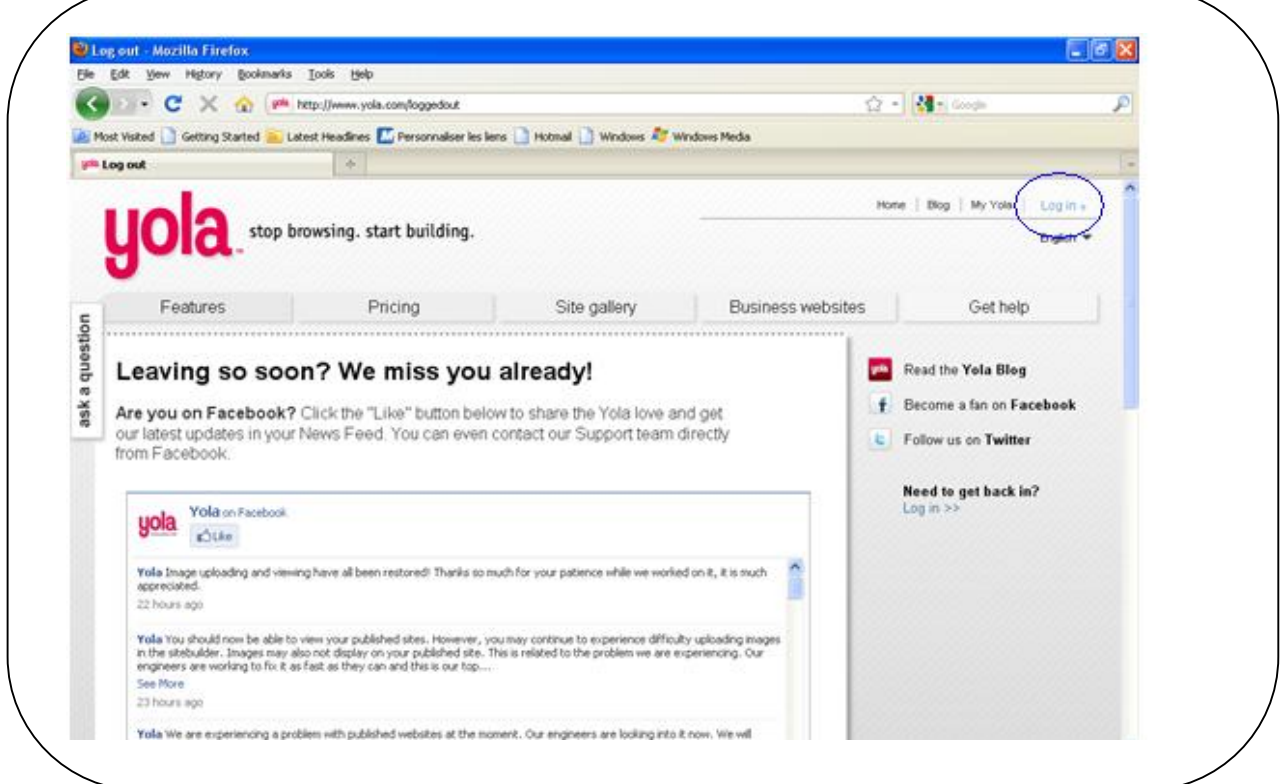

<u>الخطوة الثالثة:</u> بعد النقر على (Log in) تظهر لك نافذة جديدة، تتضمن خانتين، تقوم بملأهما، كما **هو موضح في الشكل التالي، ثم انقر على (now in Log(:** 

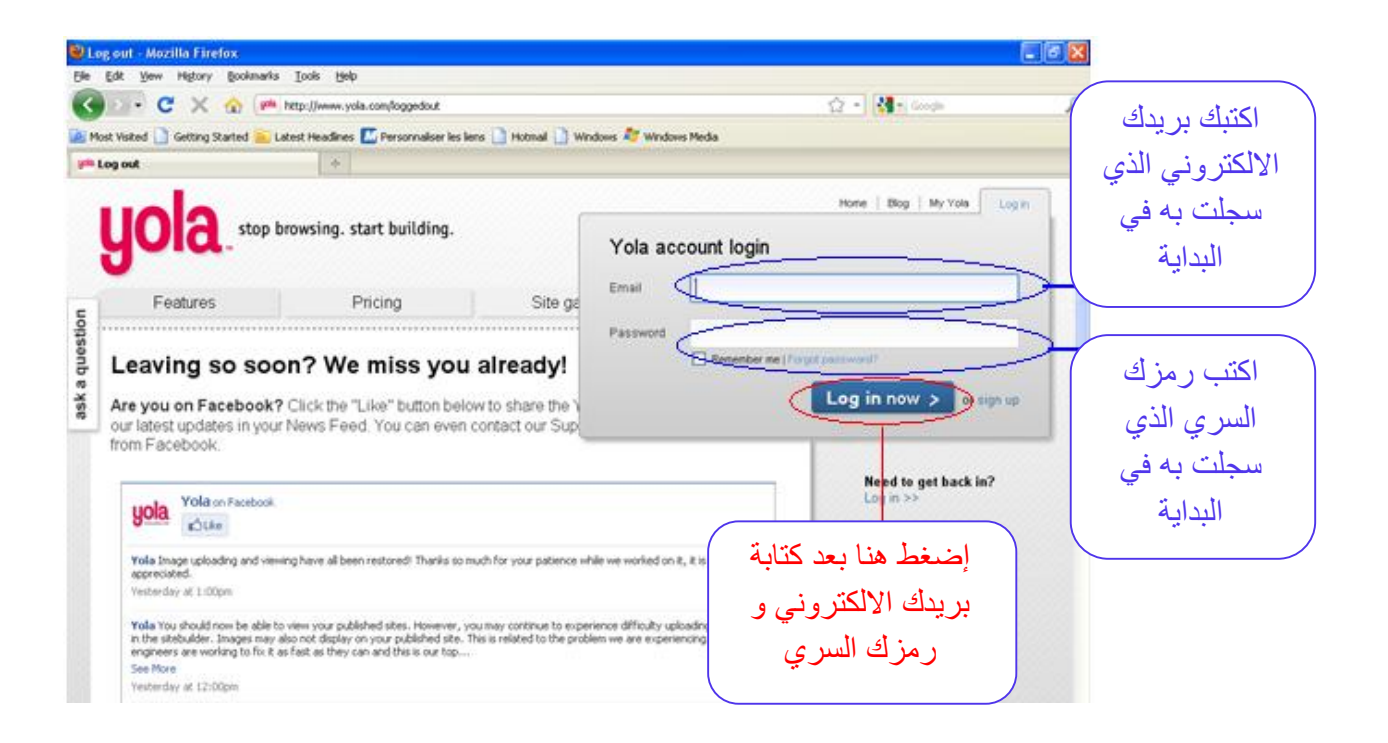

**- بعد أن تنقر على (now in Log(، تظهر لك نافذة جديدة، انقر على (Open(:** 

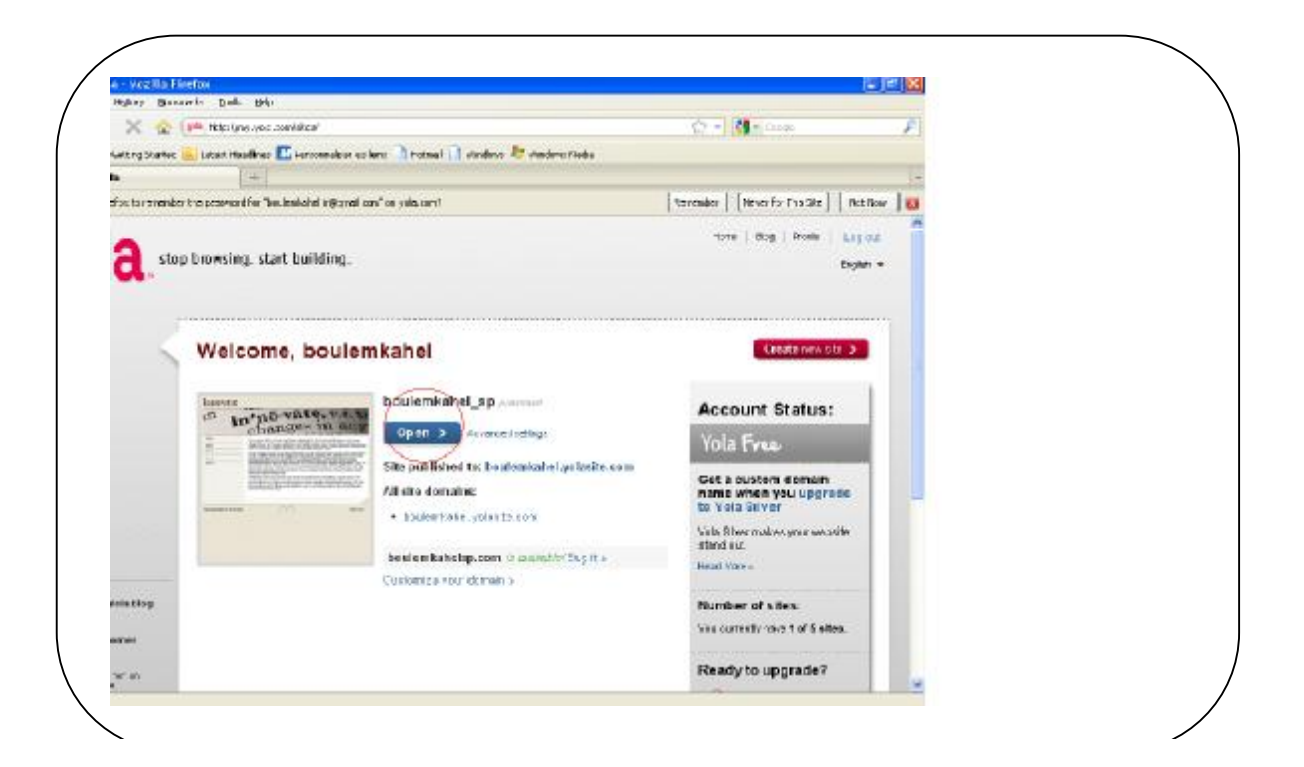

PDF created with FinePrint pdfFactory Pro trial version <http://www.pdffactory.com>

- <u>الخطوة الرابعة:</u> بعد النقر على (Open) تظهر لك نافذة موقعك الشخص*بي*، و في هذه الخطوة تبدأ **بنقل الملفات من حاسوبك إلى موقعك،انقر نقرتين داخل صفحة الموقع ( أنقر في الفراغ)، أنظر على يمين الشاشة تظهر قائمة تضم مجموعة من العناصر، إضغط على (widgets (تظهر لك قائمة تضم (...html/Pictures/File/Text(، يعبر كل إسم على نوع من الملفات التي تريد إدراجها على صفحة موقعك،** 

أ – (Text) عند النقر على (Text) يظهر إطار على صفحة الموقع بإمكانك الكتابة بداخله، كما هو **موضح في الشكل التالي:** 

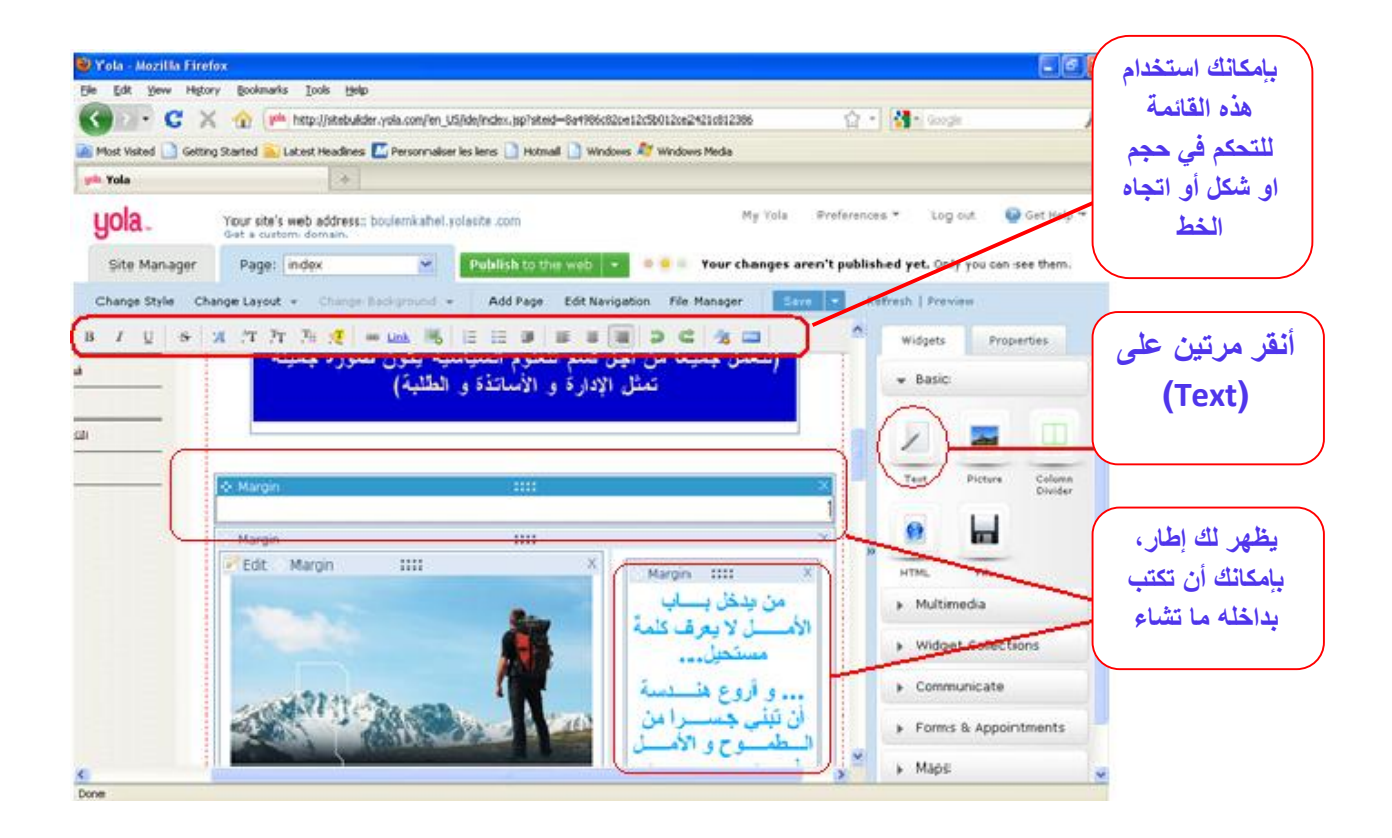

ب – (File) : عند النقر على (File) يظهر نافذة على صفحة الموقع أنقر على (Upload New File) ، **بعدها تظهر لك نافذة جديدة، بعدها انتقل إلى الملف الذي تريد إضافته إلى صفحة الموقع، و قم بتحديده عبر نقره مرتين، ليتم تحميله إلى موقعك، كما هو موضح في الشكل التالي:** 

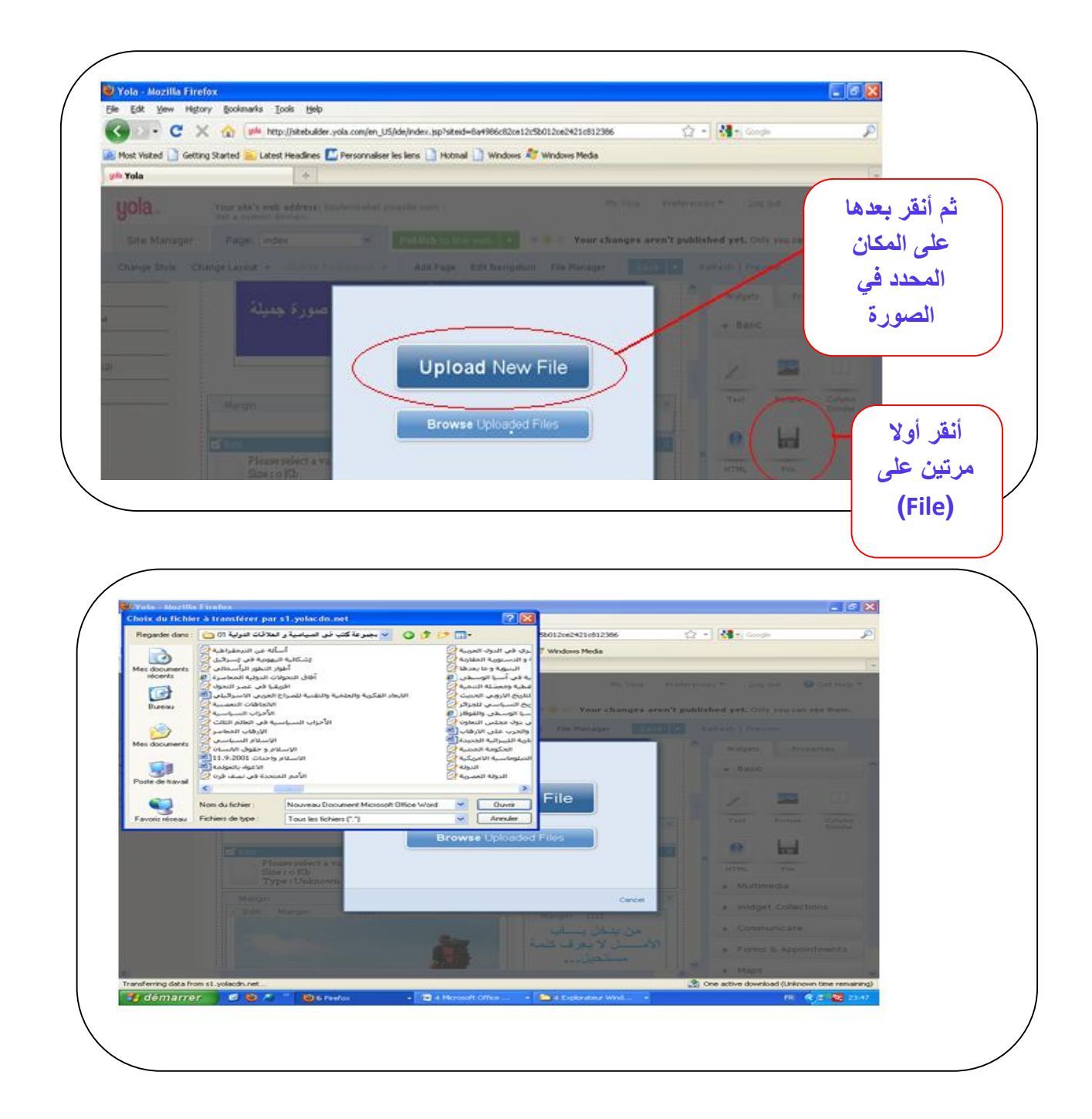

**ج- (Picture(: لإضافة صورة إلى موقعك قم باتباع نفس الطريقة التي اعتمدتــها في إضافة ملف .(File )** **- بعد إضافة هذه الملفات إلى صفحة الموقع لديك، بإمكانك ترتيب هذه الملفات و نقلها من وضعية من الأسفل إلى الأعلى أو العكس من خلال النقر على جزء من الإطار الذي يوضع فيه الملف، ثم تحركيه إلى الجهة التي تفضل، و الشكل التالي يوضح العملية:**

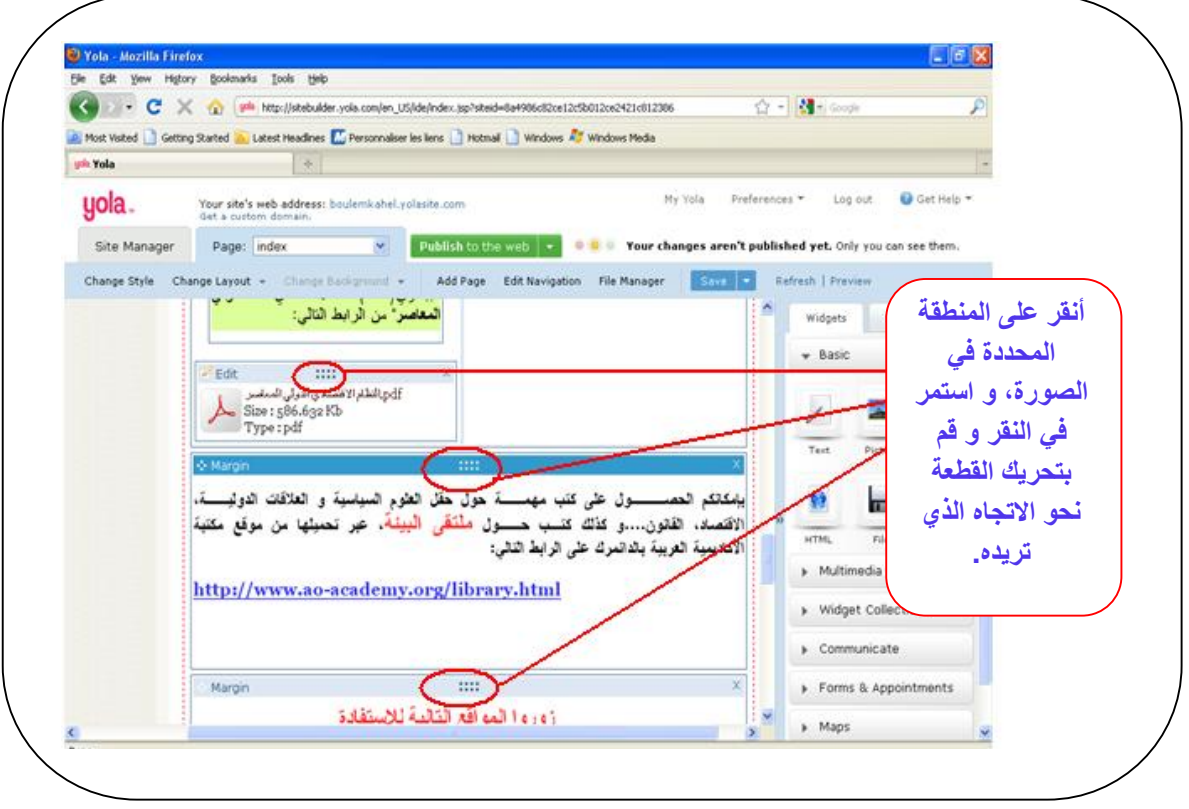

**- الخطوة الخامسة: بعد إضافة الملفات الجديدة إلى صفحة موقعك، يجب أن تنقر في كل مرة تضيف** فيها ملفات على (Save) ، ثم تنقر بعدها على (Publish to the Web) ،انتظر حتى يتم نشر **الملفات التي أضفتها، و عندما تظهر النافذة الجديدة انقر على (Close(، و الشكل التالي يوضح هذه العملية:** 

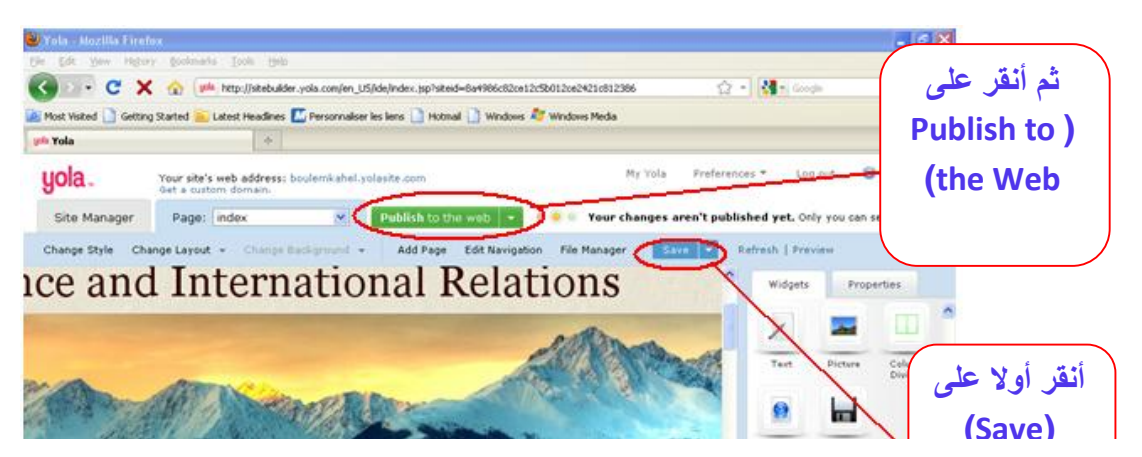

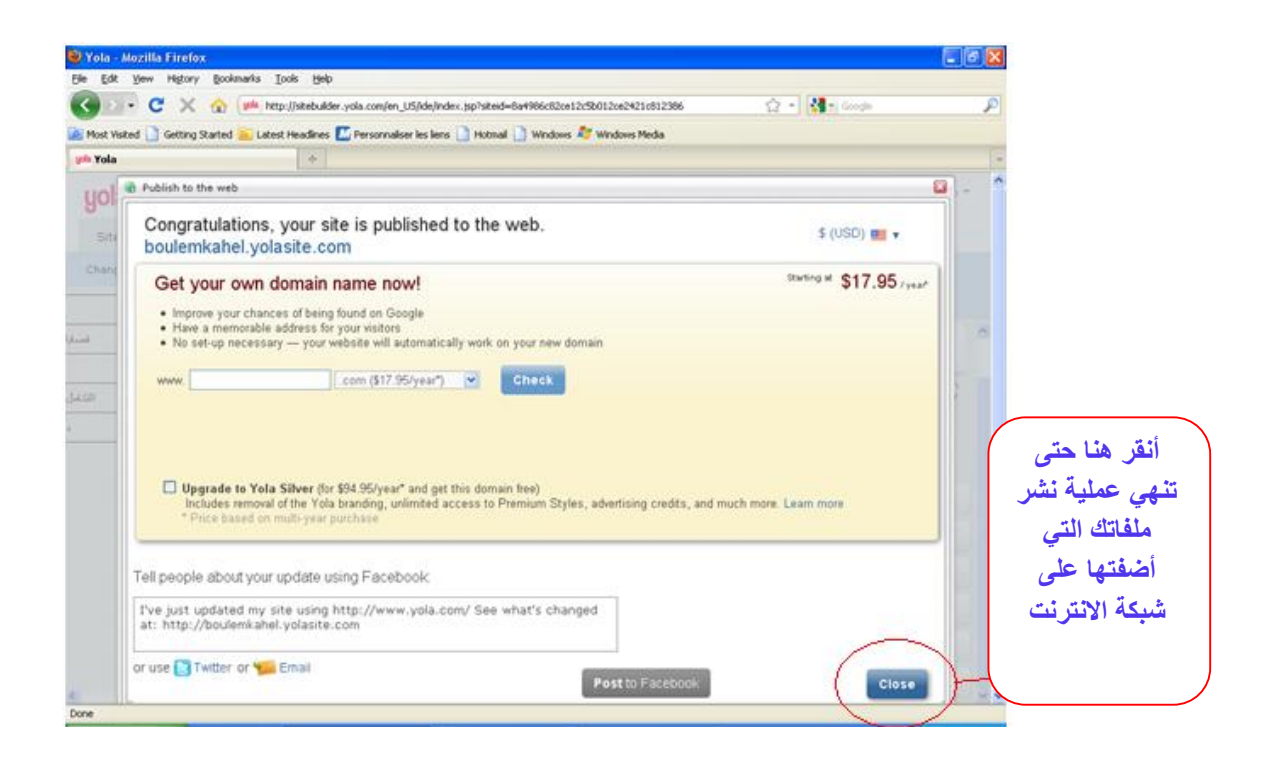

**- الخطوة السادسة: إذا أردت حذف ملف أو قطعة أضفتها من قبل، فما عليك إلى النقر على علامة (X(، كما هو موضح في الشكل التالي:** 

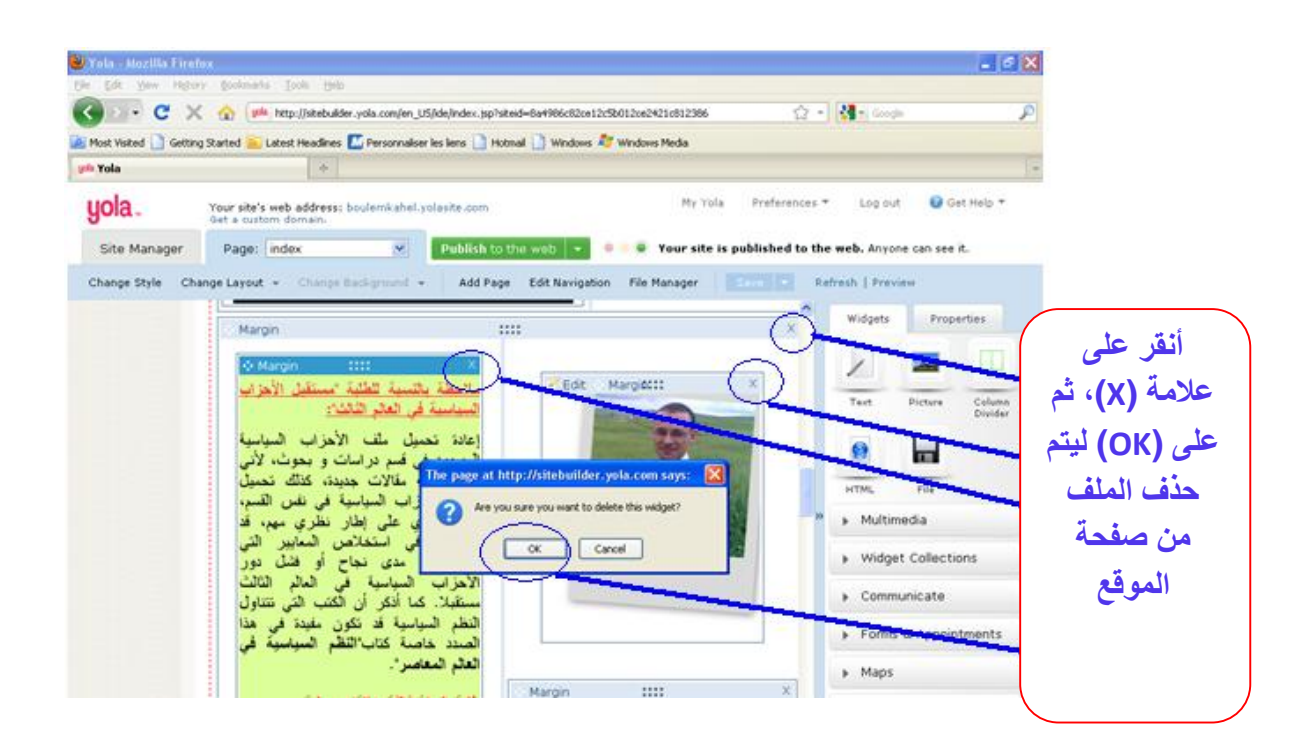

**- الخطوة السابعة: إذا أردت إضافة صفحة جديدة إلى موقعك تتضمن معلومات أو مـلفات مصنفة، قم بالنقر على (Page Add(، و اختر بعدها شكل الصفحة التي تريد إضافتها، ( اختر – Blanck Page-( ، و اختر اسم الصفحة الجديدة و كذلك عنوانها الرئيسي، و الشكل التالي يوضح ذلك:** 

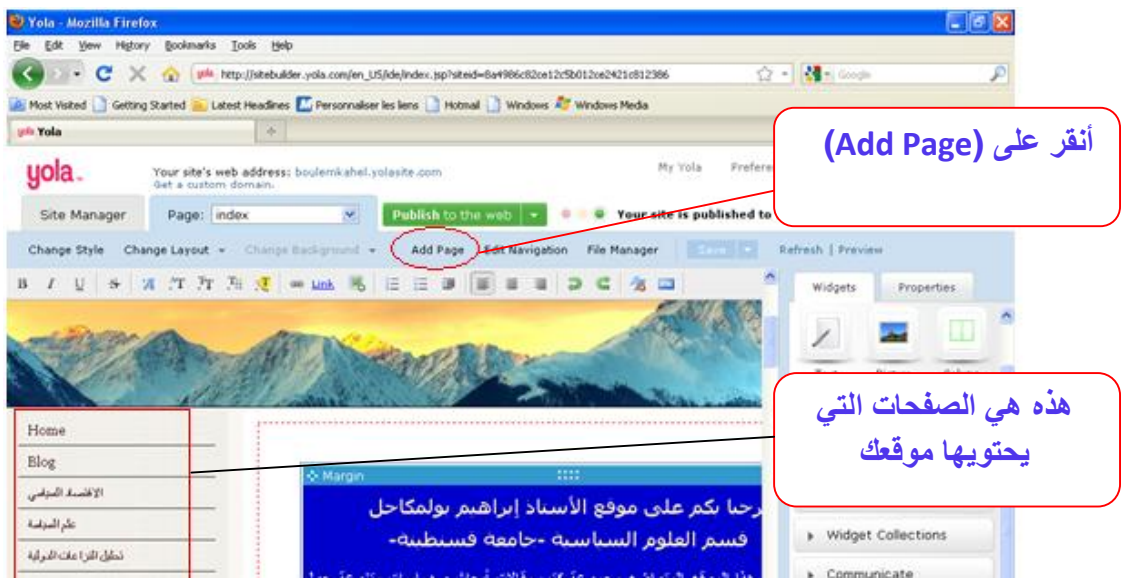

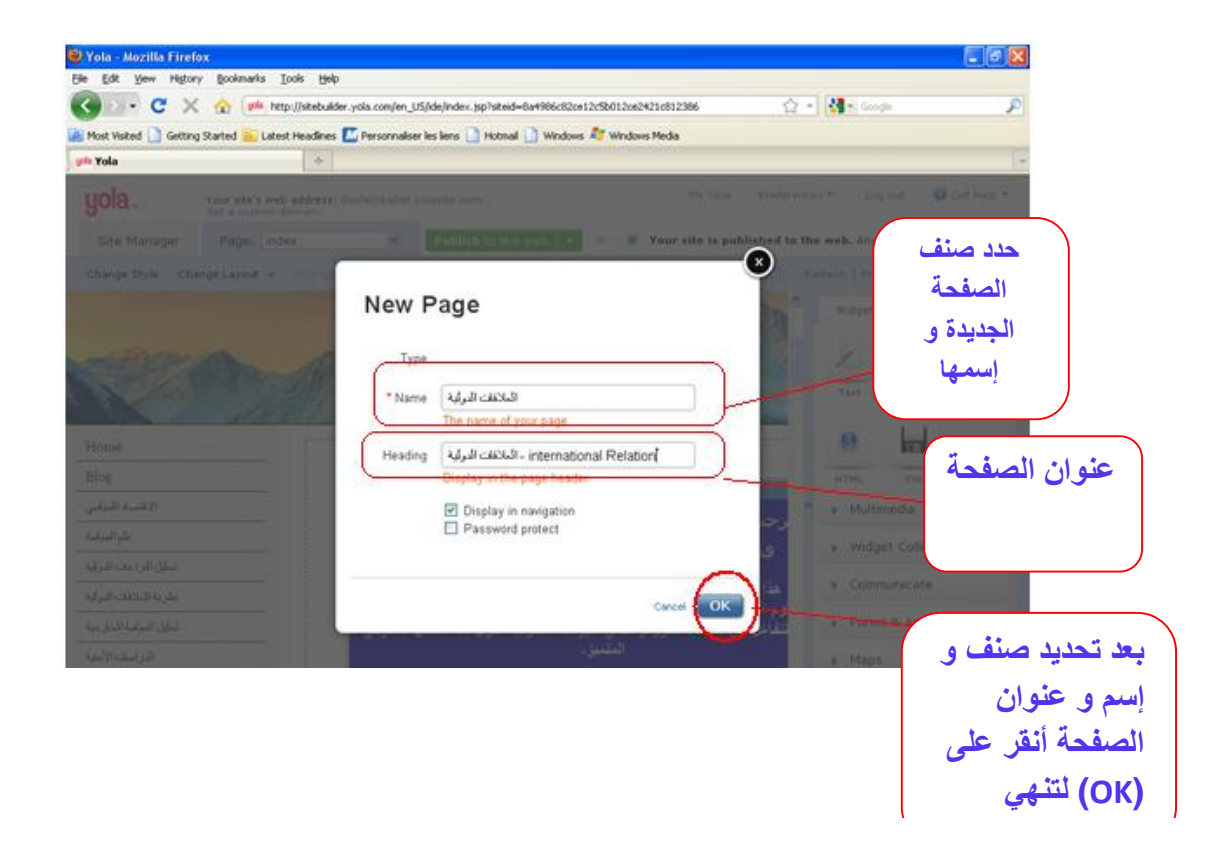

PDF created with FinePrint pdfFactory Pro trial version <http://www.pdffactory.com>

**- حذف أو تعديل اسم صفحة معينة: إذا أردت حذف أو تعديل اسم صفحة معينة ،قم بالنقر على (ٍManager Site(، بعدها ستظهر لك نافذة تتضمن قائمة الصفحات الموجودة على موقعك، و مقابل** كل اسم صفحة تجد (إعادة تسمية /Rename) و (Delete/ حذف )، أنقر عليهما للتمكن من حذف **أو إعادة تسمية صفحتك، كما يبين الشكل التالي:** 

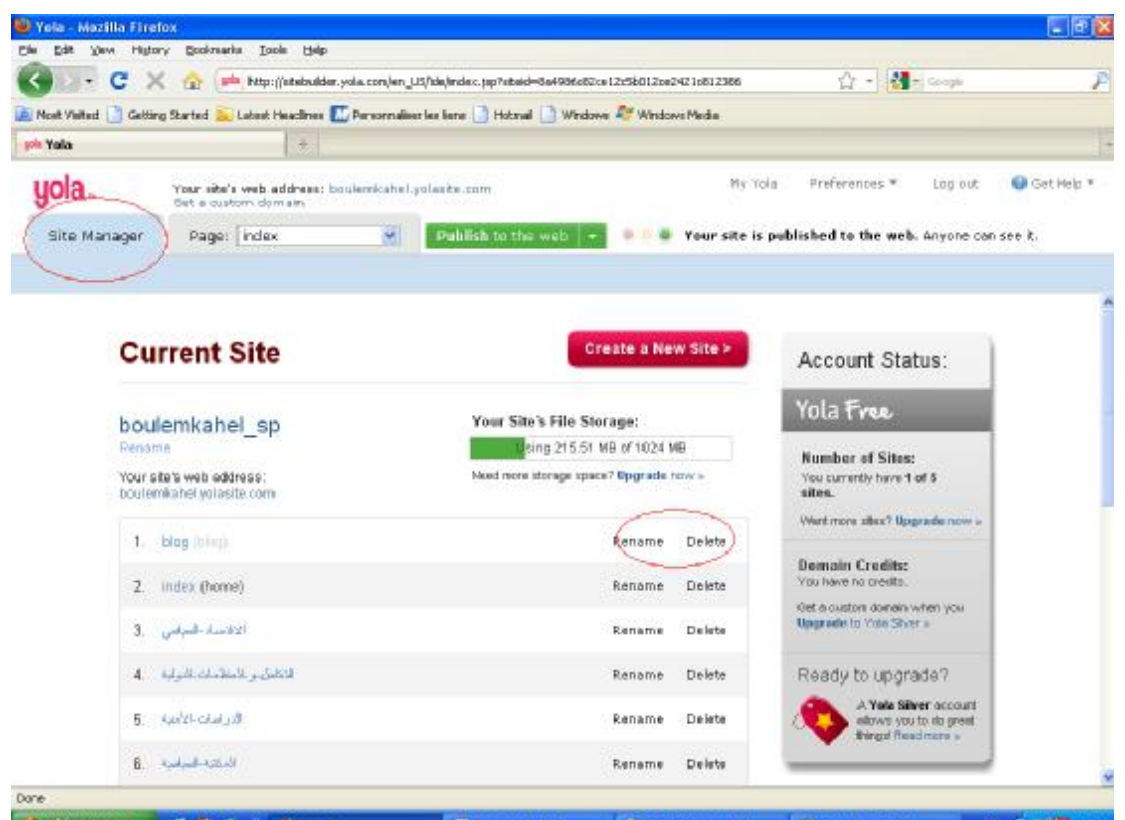

**- الخطوة الثامنة: إذا أردت إضافة رابط موقع معين إلى صفحة موقعك ،ضع مؤشر الفأرة داخل إطار** (Text))، ثم قم بالنقر على (Link)، بعدها ستظهر لك نافذة تتضمن قائمة اختيارات عن صنف الرابط **الذي تريد إضافته، قم باختيار (External-URL(، و قم بلصق أو كتابة عنوان الموقع الذي تريد إدراجه على صفحة موقعك، الشكل التالي يوضح الكيفية:** 

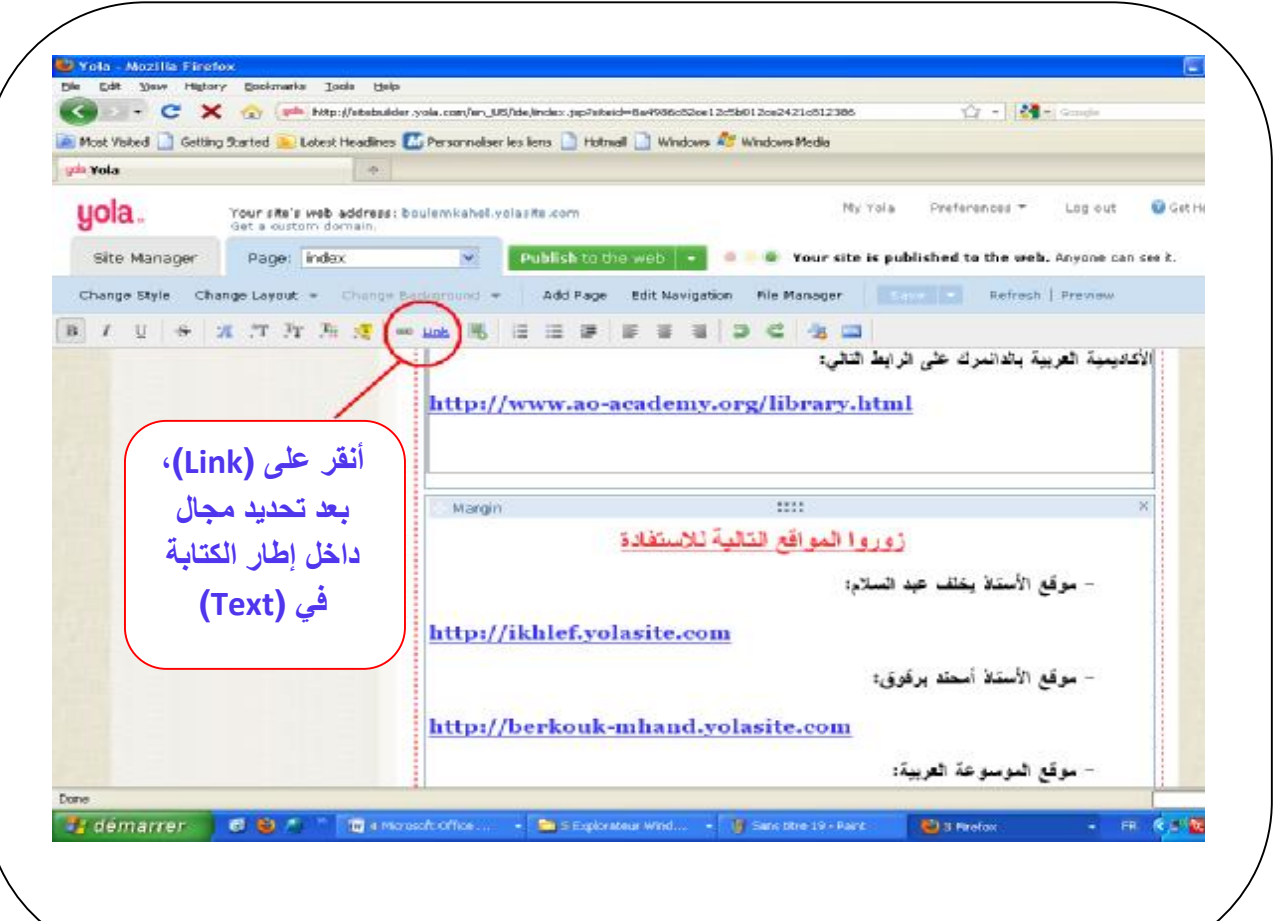

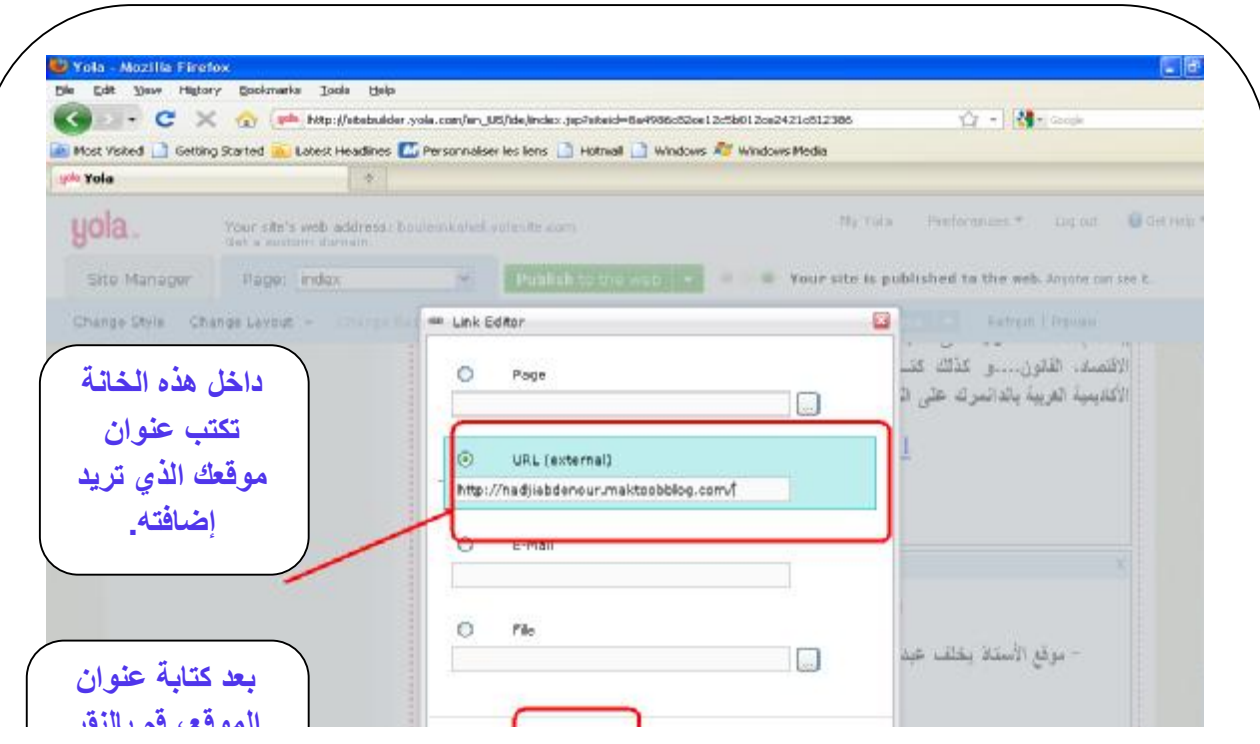

PDF created with FinePrint pdfFactory Pro trial version <http://www.pdffactory.com>

## **ملاحظة هامة جدا:**

 $\overline{\phantom{a}}$ 

**بعد كل تعديل أو إضافة ملفات أو صفحات جديدة كل مرة على موقعك، يجب أن تنقر في كل مرة على (Save (، ثم تنـــقر بعدها على (Web the to Publish(،انتظر حتى يتم نشر الملفات و التعديلات التي أضفتها، و عندما تظهر النافذة الجديدة انقر على (Close (، كما سبق شرح ذلك.**

مع تحياتي: الأستاذ إبراهيم بولمكاحل